# **МЕТОДИЧЕСКИЕ РЕКОМЕНДАЦИИ**

по применению набора реагентов

для выявления ДНК *Mycoplasma pneumoniae* и *Chlamydophila*

*pneumoniae* в биологическом материале методом

полимеразной цепной реакции (ПЦР) с гибридизационно-

флуоресцентной детекцией

«АмплиСенс<sup>®</sup> Mycoplasma pneumoniae /

# *Chlamydophila pneumoniae***-FL»**

# **Формат FRT**

# **АмплиСенс**

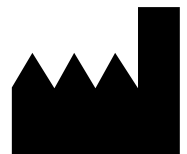

Федеральное бюджетное учреждение науки «Центральный научно-исследовательский институт эпидемиологии», Российская Федерация, 111123, город Москва, улица Новогиреевская, дом 3а

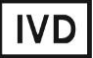

# **ОГЛАВЛЕНИЕ**

[НАЗНАЧЕНИЕ....................................................................................................................](#page-2-0) 3 [ПРОВЕДЕНИЕ АМПЛИФИКАЦИИ И АНАЛИЗ РЕЗУЛЬТАТОВ ПРИ ПОМОЩИ](#page-3-0)  [ПРИБОРОВ Rotor-Gene 3000/6000 \(Corbett Research, Австралия\) и Rotor-Gene Q](#page-3-0)  (QIAGEN [.............................................................................................................................](#page-3-0) 4 [ПРОВЕДЕНИЕ АМПЛИФИКАЦИИ И АНАЛИЗ РЕЗУЛЬТАТОВ ПРИ ПОМОЩИ](#page-9-0)  [ПРИБОРА LineGene 9660 \(BIOER TECHNOLOGY CO., LTD, Китай\)](#page-9-0) ........................... 10 [ПРОВЕДЕНИЕ АМПЛИФИКАЦИИ И АНАЛИЗ РЕЗУЛЬТАТОВ ПРИ ПОМОЩИ](#page-10-0)  [ПРИБОРA «ДТ-96» \(ООО «НПО ДНК-Технология», Россия\)..........................................](#page-10-0) 11 [ПРОВЕДЕНИЕ АМПЛИФИКАЦИИ И АНАЛИЗ РЕЗУЛЬТАТОВ ПРИ ПОМОЩИ](#page-14-0)  ПРИБОРОВ iCycler iQ5 (Bio-Rad [Laboratories, Inc. \(«Био-Рад Лабораториз, Инк.»\),](#page-14-0)  [США\).................................................................................................................................](#page-14-0) 15 [ПРОВЕДЕНИЕ АМПЛИФИКАЦИИ И АНАЛИЗ РЕЗУЛЬТАТОВ ПРИ ПОМОЩИ](#page-20-0)  ПРИБОРА СFX96 (Bio-Rad [Laboratories, Inc. \(«Био-Рад Лабораториз, Инк.»\), США\).](#page-20-0) 21

## <span id="page-2-0"></span>**НАЗНАЧЕНИЕ**

**.**

 $\overline{a}$ 

Методические рекомендации описывают порядок действий при использовании набора реагентов для выявления ДНК *Mycoplasma pneumoniae* и *Chlamydophila pneumoniae* в биологическом материале методом полимеразной цепной реакции (ПЦР) с гибридизационно-флуоресцентной детекцией **«АмплиСенс** *Mycoplasma pneumoniae* **/** *Chlamydophila pneumoniae***-FL» формат FRT** совместно с приборами для ПЦР в режиме «реального времени»:

- Rotor-Gene 3000, Rotor-Gene 6000 (Corbett Research, Австралия);
- Rotor-Gene Q (QIAGEN GmbH («Киаген ГмбХ»), Германия);
- LineGene 9660 (BIOER TECHNOLOGY CO., LTD, Китай);
- iCycler iQ5 (Bio-Rad Laboratories, Inc. («Био-Рад Лабораториз, Инк.»), США);
- «ДТ-96» (ООО «НПО ДНК-Технология», Россия);
- СFX96 (Bio-Rad Laboratories, Inc. («Био-Рад Лабораториз, Инк.»), США).

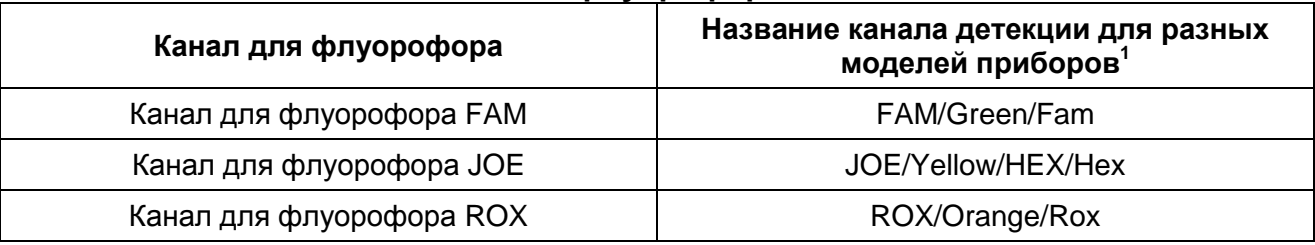

#### **Соответствие названий флуорофоров и каналов детекции**

**Формат FRT Форма 5: REF** R-B42-4x-Mod; **REF** Н-1765-1-2; **Форма 6: REF** Н-1766-1 / **VER** 31.03.21 / стр. 3 из 24

Название каналов детекции для соответствующего детектора см. в соответствующем разделе методических рекомендаций к набору реагентов.

# <span id="page-3-0"></span>**ПРОВЕДЕНИЕ АМПЛИФИКАЦИИ И АНАЛИЗ РЕЗУЛЬТАТОВ ПРИ ПОМОЩИ ПРИБОРОВ Rotor-Gene 3000/6000 (Corbett Research, Австралия) и Rotor-Gene Q (QIAGEN GmbH («Киаген ГмбХ»), Германия)**

Для работы с прибором Rotor-Gene 3000 следует использовать программу Rotor-Gene версии 6.1 или выше, с прибором Rotor-Gene 6000 и Rotor-Gene Q – программу Rotor-Gene 6000 версии 1.7 (build 67) или выше.

**Далее по тексту термины, соответствующие разным версиям приборов и программного обеспечения указаны в следующем порядке: для прибора Rotor-Gene 3000 / для англоязычной версии программы Rotor-Gene 6000 / Q/ для русскоязычной версии программы Rotor-Gene 6000.**

Провести этапы пробоподготовки и приготовления реакционных смесей согласно инструкции к набору реагентов. Для проведения амплификации рекомендуется использование тонкостенных пробирок для ПЦР объемом 0,2 мл с плоской крышкой (например, Axygen, Inc. («Эксиджен, Инк»), США) или объемом 0,1 мл в стрипах по 4 шт. с крышками (например, Corbett Research, Австралия; QIAGEN GmbH («Киаген ГмбХ»), Германия) (детекция через дно пробирки).

# **Программирование амплификатора:**

- 1. Включить прибор.
- 2. Поместить пробирки в ротор амплификатора так, чтобы первая пробирка попала в лунку 1; установить ротор в прибор, закрыть крышку (ячейки ротора пронумерованы, эти номера используются в дальнейшем для программирования положения проб в амплификаторе).

**ВНИМАНИЕ! Если ротор прибора заполнен не полностью, то его следует уравновесить. Для этого следует заполнить незанятые места пустыми пробирками (***не используйте пробирки от предыдущих экспериментов***). Лунка 1 обязательно должна быть заполнена какой-либо исследуемой пробиркой (***не пустой***)***.*

- 3. Нажать кнопку *New/Новый* в основном меню программы.
- 4. В открывшемся окне выбрать шаблон запуска эксперимента *Advanced/Детальный мастер* и выделить *Dual Labeled Probe/Hydrolysis probes/Флуоресцентные зонды (TaqMan).* Нажать кнопку *New/Новый*.
- 5. В открывшемся окне выбрать ротор на 36 лунок *36-Well Rotor/36-луночный ротор*, и отметить, что вы не используете пробирки с выпуклыми крышками

(Rotor-Gene 3000) / закреплено фиксирующее кольцо (Rotor-Gene 6000). Нажать кнопку *Next/Далее*.

- 6. В открывшемся окне задать оператора и выбрать объем реакционной смеси: *Reaction volume/Объем реакции – 25 мкл*. Для прибора Rotor-Gene 6000 установить галочку напротив функции *15 µl oil layer volume/15 μL объем масла/воска*. Нажать кнопку *Next/Далее*.
- 7. В открывшемся окне необходимо задать температурный профиль эксперимента. Для этого нажать кнопку *Edit profile/Редактор профиля* и задать параметры амплификации (см.табл. 1):

Таблица 1

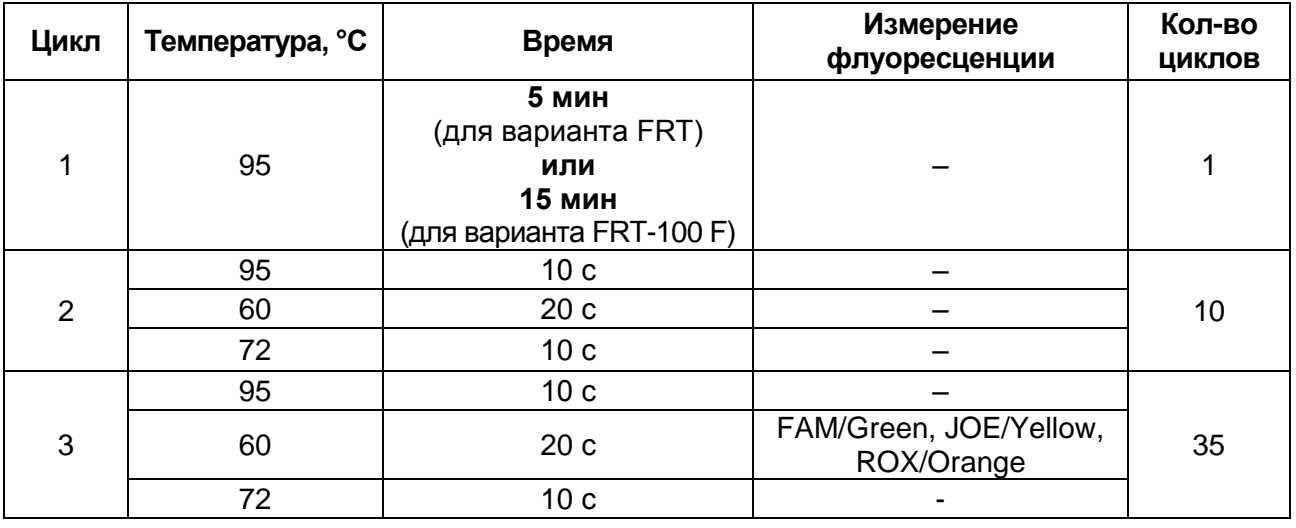

## **Программа амплификации для приборов роторного типа**

8. После того, как выбран температурный профиль эксперимента, нажать кнопку *OK/Да*.

- 9. В окне *New Run Wizard/Мастер Нового Теста* нажать кнопку *Calibrate/Gain Optimisation…/Опт.уровня сигн.*.
	- осуществлять калибровку по каналам FAM/Green, JOE/Yellow и ROX/Orange (нажать кнопку *Calibrate Acquiring/Optimise Acquiring/Опт. Детек-мых*);
	- калибровать перед первым измерением (*Perform Calibration Before 1st Acquisition/Perform Optimisation Before 1st Acquisition/Выполнить оптимизацию при 1-м шаге детекции*);
	- установка калибровки канала для всех красителей от 5Fl до 10Fl (кнопка *Edit…*, окно *Auto gain calibration channel settings*). Нажать кнопку *Close/Закрыть*.

10.Нажать кнопку *Next/Далее*, запустить амплификацию кнопкой *Start run/Старт*.

- 11.Дать название эксперимента и сохранить его на диске (в этом файле будут автоматически сохранены результаты данного эксперимента).
- 12.Внести данные в таблицу образцов (открывается автоматически после запуска амплификации). В колонке *Name/Имя* указать названия/номера исследуемых клинических и контрольных образцов. Отрицательный контроль ПЦР обозначить как «К–», положительный – «К+». Напротив всех исследуемых клинических образцов установить тип *Unknown/Образец*, положительных контроля ПЦР – тип *Positive control/Положительный контроль*, отрицательного контроля ПЦР – тип *Negative control/Отрицательный контроль*. Для пустых ячеек установить тип *None/Пусто*.

# **ВНИМАНИЕ! При установке типа** *None/Пусто* **данные образца анализироваться не будут!**

# **Анализ результатов**

Результаты анализируются с помощью программного обеспечения используемого прибора для проведения ПЦР в режиме «реального времени». Результаты интерпретируются на основании наличия (или отсутствия) пересечения кривой флуоресценции с пороговой линией, что соответствует наличию (или отсутствию) значения порогового цикла *Ct* в соответствующей графе в таблице результатов.

# **Анализ результатов амплификации по каналу FAM/Green (ДНК** *Mycoplasma pneumoniae***)**

- 1. Активировать нажатием в меню кнопки *Analysis/Анализ*, выбрать режим анализа *Quantitation/Количественный*, активировать кнопку *Cycling A. FAM/Cycling A. Green*, *Show/Показать*.
- 2. Отменить автоматический выбор уровня пороговой линии *Threshold/Порог*.
- 3. В меню основного окна (*Quantitation analysis/Количественный анализ*) должна быть активирована кнопка *Dynamic tube/Динамич.фон*.
- 4. В меню *CT Calculation/Вычисление CT* (в правой части окна) выставить уровень пороговой линии *Threshold/Порог = 0,05*.
- 5. Выберите параметр *More settings/Outlier Removal/Устранение выбросов* и установите значение порога отрицательных проб (*NTC threshold /Порог Фона - ПФ*) равным **20 %**.
- 6. В таблице результатов (окно *Quant. results/Количественные Результаты*) появятся значения *Ct***.**

# **Анализ результатов реакции амплификации по каналу JOE/Yellow (ДНК человека)**

- 1. Активировать нажатием в меню кнопки *Analysis/Анализ*, выбрать режим анализа *Quantitation/Количественный*, активировать кнопку *Cycling A. JOE/Cycling A. Yellow*, *Show/Показать*.
- 2. Отменить автоматический выбор уровня пороговой линии *Threshold/Порог*.
- 3. В меню основного окна (*Quantitation analysis/Количественный анализ*) необходимо активировать кнопку *Dynamic tube/Динамич.фон* и *Slope Correct/Коррект.уклона*.
- 4. В меню *CT Calculation/Вычисление CT* (в правой части окна) выставить уровень пороговой линии *Threshold/Порог = 0,1;*
- 5. Выбрать параметр *More settings/Outlier Removal/Устранение выбросов* и установите значение порога отрицательных проб (*NTC threshold/Порог Фона - ПФ*) равным **10 %**.
- 6. В таблице результатов (окно *Quant. results/Количественные Результаты*) появятся значения *Ct*.

# **Анализ результатов реакции амплификации по каналу ROX/Orange (ДНК**  *Chlamydophila pneumoniae)*

- 1. Активировать нажатием в меню кнопки *Analysis/Анализ*, выбрать режим анализа *Quantitation/Количественный*, активировать кнопку *Cycling A. ROX/Cycling A. Orange*, *Show/Показать*.
- 2. Отменить автоматический выбор уровня пороговой линии *Threshold/Порог*.
- 3. В меню основного окна (*Quantitation analysis/Количественный анализ*) необходимо активировать кнопки *Dynamic tube/Динамич.фон*.
- 4. В меню *CT Calculation/Вычисление CT* (в правой части окна) выставить уровень пороговой линии *Threshold/Порог = 0,1*.
- 5. Выбрать параметр *More settings/Outlier Removal/Устранение выбросов* и установите значение порога отрицательных проб (*NTC threshold/Порог Фона - ПФ*) равным **5 %**.
- 6. В таблице результатов (окно *Quant. results/Количественные Результаты*) появятся значения *Ct*.

# **Интерпретация результатов в контрольных образцах**

Результат ПЦР-исследования считается достоверным, если получены правильные результаты для отрицательного и положительного контролей

**Формат FRT Форма 5: REF** R-B42-4x-Mod; **REF** Н-1765-1-2; **Форма 6: REF** Н-1766-1 / **VER** 31.03.21 / стр. 7 из 24

амплификации и отрицательного контроля экстракции ДНК в соответствии с таблицей оценки результатов контрольных реакций (см. инструкцию) и граничными значениями *Ct* указанными во вкладыше, прилагаемом к набору реагентов.

Интерпретацию результатов тестирования исследуемых образцов проводят в соответствии с инструкцией и вкладышем к набору реагентов.

#### **Интерпретация результатов в исследуемых образцах**

В исследуемом образце идентифицирована ДНК *Mycoplasma pneumoniae*, если по каналу FAM/Green определено значение порогового цикла *Ct*, не превышающее указанное во вкладыше к набору реагентов граничное значение. При этом кривая флуоресценции данной пробы должна пересекать пороговую линию на участке характерного экспоненциального подъема флуоресценции.

В исследуемом образце идентифицирована ДНК *Chlamydophila pneumoniae*, если по каналу ROX/Orange определено значение порогового цикла *Ct*, не превышающее указанное во вкладыше к набору реагентов граничное значение. При этом кривая флуоресценции данной пробы должна пересекать пороговую линию на участке характерного экспоненциального подъема флуоресценции.

Если в исследуемом образце значение *Ct* отсутствует или превышает указанное во вкладыше граничное значение по одному из каналов (FAM/Green и ROX/Orange), а значение *Ct* по ВКО (ДНК человека - канал JOE/Yellow) не превышает граничное значение (см. вкладыш), следует считать, что в этом образце данный возбудитель не идентифицирован (не обнаружен).

Результат анализа считается **невалидным,** если для данной пробы не определено (отсутствует) значение порогового цикла *Ct* по каналaм детекции (FAM/Green или ROX/Orange) или превышает указанное граничное значение (см.вкладыш), и по каналу для ВКО (JOE/Yellow) значение *Сt* также отсутствует или превышает указанное граничное значение. В этом случае требуется повторно провести ПЦР-исследование соответствующего клинического образца с этапа экстракции ДНК. При повторении результата рекомендовать повторный сбор материала для анализа.

## **Результаты анализа не подлежат интерпретации в следующих случаях:**

1. Образцы (кроме К– и В–), для которых получен отрицательный результат по всем каналам, требуют повторного проведения ПЦР-исследования, начиная с этапа экстракции. При получении отрицательного результата при повторной постановке рекомендовать повторный сбор материала для анализа. Для образца «K-» и «В–» отрицательный результат по всем каналам является нормой.

**Формат FRT Форма 5: REF** R-B42-4x-Mod; **REF** Н-1765-1-2; **Форма 6: REF** Н-1766-1 / **VER** 31.03.21 / стр. 8 из 24

- 2. Если для положительного контроля ПЦР (К+) значение порогового цикла по любому из каналов отсутствует или превышает граничное значение, необходимо повторить амплификацию для положительного контроля ПЦР (К+) и всех отрицательных клинических образцов.
- 3. Если для отрицательного контроля экстракции ДНК (В–) и/или отрицательного контроля ПЦР (К-) сигнал по каналу детекции гена-мишени меньше граничного значения положительного результата необходимо повторить исследование для всех образцов, в которых обнаружен данный возбудитель*,* начиная с этапа экстракции, чтобы исключить следствие возможной контаминации.

# <span id="page-9-0"></span>**ПРОВЕДЕНИЕ АМПЛИФИКАЦИИ И АНАЛИЗ РЕЗУЛЬТАТОВ ПРИ ПОМОЩИ ПРИБОРА LineGene 9660 (BIOER TECHNOLOGY CO., LTD, Китай)**

Провести этапы пробоподготовки и приготовления реакционных смесей согласно инструкции к набору реагентов. Для проведения амплификации рекомендуется использование тонкостенных пробирок для ПЦР объемом 0,2 мл с выпуклой или плоской крышкой (например, Axygen, Inc. («Эксиджен, Инк»), США) или пробирок объемом 0,2 мл в стрипах по 8 шт. с прозрачными крышками (например, Axygen, Inc. («Эксиджен, Инк»), США) (детекция через дно пробирки).

**Запуск прибора и анализ результатов проводить при помощи программного обеспечения FRT Manager.**

# <span id="page-10-0"></span>**ПРОВЕДЕНИЕ АМПЛИФИКАЦИИ И АНАЛИЗ РЕЗУЛЬТАТОВ ПРИ ПОМОЩИ ПРИБОРA «ДТ-96» (ООО «НПО ДНК-Технология», Россия)**

Провести этапы пробоподготовки и приготовления реакционных смесей согласно инструкции к набору реагентов. Для проведения амплификации рекомендуется использование тонкостенных пробирок для ПЦР объемом 0,2 мл с выпуклой или плоской оптически прозрачной крышкой (например, Axygen, Inc. («Эксиджен, Инк»), США) или пробирок объемом 0,2 мл в стрипах по 8 шт. с прозрачными крышками (например, Axygen, Inc. («Эксиджен, Инк»), США) (детекция через крышку пробирки).

# **Программирование амплификатора:**

Программирование амплификатора осуществлять согласно инструкции изготовителя прибора.

- 1. Включить прибор и запустить программу **«ДТ-96 v.7.3»**.
- 2. В стартовом окне необходимо выбрать существующего оператора или добавить нового оператора и выбрать режим *Работа с прибором*.
- 3. В диалоговом окне *Список приборов* выбрать необходимый прибор и нажать кнопку *Подключить*.
- 4. В меню *Тест* выбрать команду *Создать новый тест*, ввести название нового теста и нажать кнопку *ОК*. В появившемся окне *Тест* задать следующие параметры:
	- *Тип* Качественный
	- *Метод* Пороговый (*Ct*)
	- *Пробирки* отметить галочкой **Образец**
	- *Контроли* нет
	- *Объем рабочей смеси в пробирке* **25 мкл**
	- *Флуорофоры:* Fam специфика; Hex эндогенный ВКО; Rox специфика.
- 5. Задать программу амплификации с применением команды *Создать новую программу/редактировать программу* (см.табл. 2)

# Таблица 2

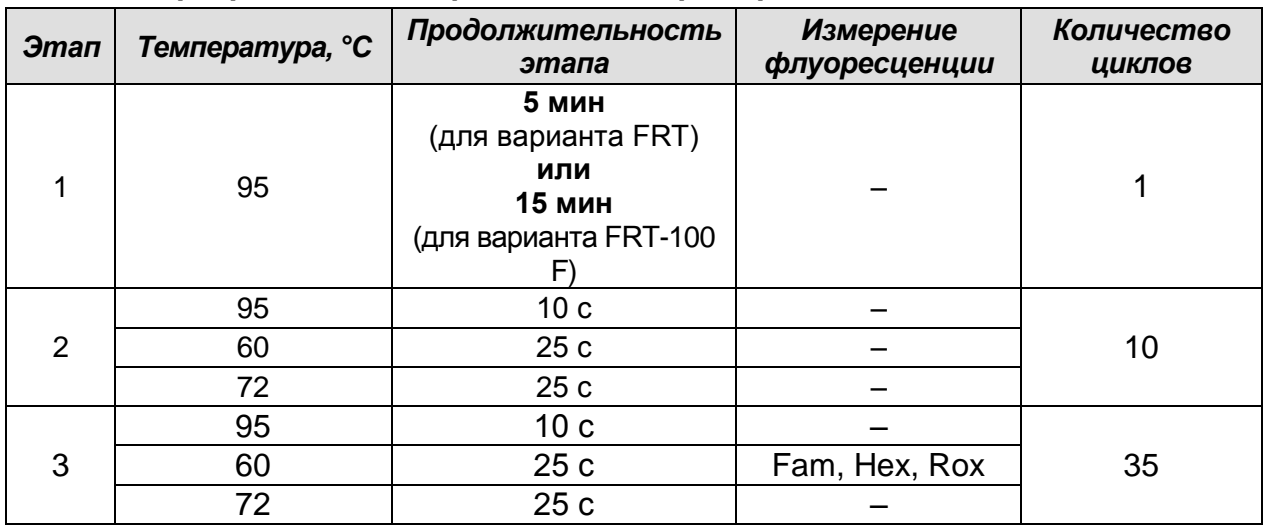

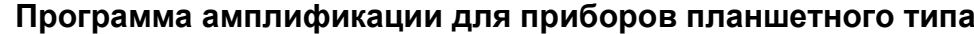

6. Нажать кнопку *Добавить тест* и в появившемся окне выбрать соответствующее название теста, указать количество образцов и нажать *ОК*.

- 7. Присвоить имена образцам в графе *Идентификатор* таблицы *Протокол проведения ПЦР*. Указать расположение пробирок в рабочем блоке прибора в окне *Свободное заполнение*. Нажать кнопку *Применить*.
- 8. Указать *Объем рабочей смеси* **25 мкл**  и нажать кнопку *Запуск программы*.
- 9. Выбрать закладку *Запуск программы амплификации*, проверить параметры теста. Нажать кнопку *Открыть блок* и установить пробирки в строгом соответствии с указанным расположением пробирок в рабочем блоке прибора.

**ВНИМАНИЕ! Необходимо следить за тем, чтобы на стенках микропробирок не оставалось капель, так как падение капли в процессе амплификации может привести к сбою сигнала и усложнить анализ результатов. Не переворачивать стрипы/плашку при установке в прибор.**

10.Последовательно нажать кнопки *Закрыть блок* и *Запуск программы*. Сохранить эксперимент.

# **Анализ результатов**

- 1. Перейти в режим *Просмотр архива* и открыть сохраненный файл данных.
- 2. Указать в выпадающем списке *Тип анализа***:** *Сt (Cp)* **для всех каналов**.
- 3. Указать в выпадающем списке *Метод***:** *Пороговый Ct*.
- 4. Отключить *Фитирование (сглаживание) данных* при помощи кнопки *Ф* (отжать кнопку).
- 5. Нажать кнопку *Изменить параметры анализа*. В открывшейся вкладке установить *Критерий положительного результата ПЦР* **– 90 %,** *Критерии*

**Формат FRT Форма 5: REF** R-B42-4x-Mod; **REF** Н-1765-1-2; **Форма 6: REF** Н-1766-1 / **VER** 31.03.21 / стр. 12 из 24

*достоверности результата: нижняя граница/порог положительного результата* **– 5 %**, *верхняя граница/порог нормализации данных* **– 10 %**. Опцию *Нормализация данных* не использовать (галочка в соответствующем окне должна отсутствовать). Нажать кнопку *Применить*.

6. Поочередно для каналов Fam, Hex и Rox установить уровень пороговой линии (левой кнопкой мыши) на 10-20 % от максимального уровня флуоресценции образцов ПКО в последнем цикле амплификации. При этом кривая флуоресценции ПКО должна пересекать пороговую линию на участке характерного экспоненциального подъема флуоресценции, переходящего в линейный подъем.

Нажать кнопку *Отчет*. Нажать кнопку *Сохранить отчет как…* (рекомендуется сохранять отчет в папку *Мои документы*), выбрать формат **\*MS Word/Acrobat Reader/JPEG/HTML**, выбрать папку для сохранения, присвоить имя файлу и нажать кнопку *Сохранить*.

#### **Интерпретация результатов в контрольных образцах**

Результат ПЦР-исследования считается достоверным, если получены правильные результаты для отрицательного и положительного контролей амплификации и отрицательного контроля экстракции ДНК в соответствии с таблицей оценки результатов контрольных реакций (см. инструкцию) и граничными значениями *Ct* указаными во вкладыше, прилагаемом к набору реагентов для прибора **«ДТ-96» («ДНК-Технология», Россия).**

#### **Интерпретация результатов в исследуемых образцах**

В исследуемом образце идентифицирована ДНК *Mycoplasma pneumoniae*, если по каналу Fam определено значение порогового цикла *Ct*, не превышающее указанное во вкладыше к набору реагентов граничное значение. При этом кривая флуоресценции данной пробы должна пересекать пороговую линию на участке характерного экспоненциального подъема флуоресценции.

В исследуемом образце идентифицирована ДНК *Chlamydophila pneumoniae*, если по каналу Rox определено значение порогового цикла *Ct*, не превышающее указанное во вкладыше к набору реагентов граничное значение. При этом кривая флуоресценции данной пробы должна пересекать пороговую линию на участке характерного экспоненциального подъема флуоресценции.

Если в исследуемом образце значение *Ct* отсутствует или превышает указанное во вкладыше граничное значение по одному из каналов (Fam и Rox), а значение *Ct* по ВКО (ДНК человека - канал Hex) не превышает граничное значение (см. вкладыш), следует считать, что в этом образце данный возбудитель не идентифицирован (не обнаружен).

Результат анализа считается **невалидным,** если для данной пробы не определено (отсутствует) значение порогового цикла *Ct* по каналaм детекции (Fam или Rox) или превышает указанное граничное значение (см. вкладыш), и по каналу для ВКО (Hex) значение *Сt* также отсутствует или превышает указанное граничное значение. В этом случае требуется повторно провести ПЦР-исследование соответствующего клинического образца с этапа экстракции ДНК. При повторении результата рекомендовать повторный сбор материала для анализа.

### **Результаты анализа не подлежат интерпретации в следующих случаях:**

- 1. Образцы (кроме К– и В–), для которых получен отрицательный результат по всем каналам, требуют повторного проведения ПЦР-исследования, начиная с этапа экстракции. При получении отрицательного результата при повторной постановке рекомендовать повторный сбор материала для анализа. Для образца «K–» и «В» отрицательный результат по всем каналам является нормой.
- 2. Если для положительного контроля ПЦР (К+) значение порогового цикла по любому из каналов отсутствует или превышает граничное значение, необходимо повторить амплификацию для положительного контроля ПЦР (К+) и всех отрицательных клинических образцов.
- 3. Если для отрицательного контроля экстракции ДНК (В–) и/или отрицательного контроля ПЦР (К–) сигнал по каналу детекции гена-мишени меньше граничного значения положительного результата необходимо повторить исследование для всех образцов, в которых обнаружен данный возбудитель*, н*ачиная с этапа экстракции, чтобы исключить следствие возможной контаминации.

# <span id="page-14-0"></span>**ПРОВЕДЕНИЕ АМПЛИФИКАЦИИ И АНАЛИЗ РЕЗУЛЬТАТОВ ПРИ ПОМОЩИ ПРИБОРОВ iCycler iQ5 (Bio-Rad Laboratories, Inc. («Био-Рад Лабораториз, Инк.»), США)**

Провести этапы пробоподготовки и приготовления реакционных смесей согласно инструкции к набору реагентов. Для проведения амплификации рекомендуется использование тонкостенных пробирок для ПЦР объемом 0,2 мл с выпуклой или плоской оптически прозрачной крышкой (например, Axygen, Inc. («Эксиджен, Инк»), США) или пробирок объемом 0,2 мл в стрипах по 8 шт. с прозрачными крышками (например, Axygen, Inc. («Эксиджен, Инк»), США) (детекция через крышку пробирки). **Программирование амплификатора осуществлять согласно инструкции изготовителя прибора:**

## **Программирование амплификатора:**

- 1. Включить прибор и блок питания оптической части прибора. Проводить измерения не менее чем через 30 мин после включения оптической части прибора.
- 2. Открыть программу iCycler или iQ5 в зависимости от используемого прибора.
- 3. Задать схему планшета расположение пробирок в модуле и измерение флуоресцентного сигнала во всех пробирках по каналам **FAM, JOE** и **ROX**.
	- Для прибора **iCycler iQ5** для создания схемы планшета в окне *Selected Plate Setup* модуля *Workshop* нажмите кнопку *Create New* или *Edit.* Редактируйте схему планшета в режиме *Whole Plate loading.* Задайте объем реакции *(Sample Volume)* 25 мкл, тип крышек *(Seal Type): Domed Cap,* тип пробирок *(Vessel Type): Tubes.* Сохраните заданную схему планшета, нажав кнопку *Save&Exit Plate Editing***.**
	- Для прибора **iCycler iQ** отредактировать схему планшета в окне *Edit Plate Setup* модуля *Workshop.* Для этого в опции *Samples: Whole Plate Loading* задать схему расположения образцов в реакционном модуле и указать имя каждой пробы в окне *Sample Identifier*. В опции *Select and load Fluorophores* задать измерение флуоресцентного сигнала во всех пробирках по каналам **FAM-490, JOE-530 и ROX-575.** Сохранить схему планшета, задав имя файла в окне *Plate Setup Filename* (с расширением .pts) и нажав кнопку *Save this plate setup* (в верхней части экрана). Можно редактировать уже использованную ранее схему планшета, для этого в окне *Library* открыть *View Plate Setup*, выбрать нужный Plate Setup (файл с расширением .pts) и нажать кнопку *Edit*

справа. Отредактированный файл нужно также сохранить перед использованием. Назначить использование данной схемы планшета, нажав кнопку *Run with selected protocol***.**

4. Задать программу амплификации (см. табл. 3).

Таблица 3

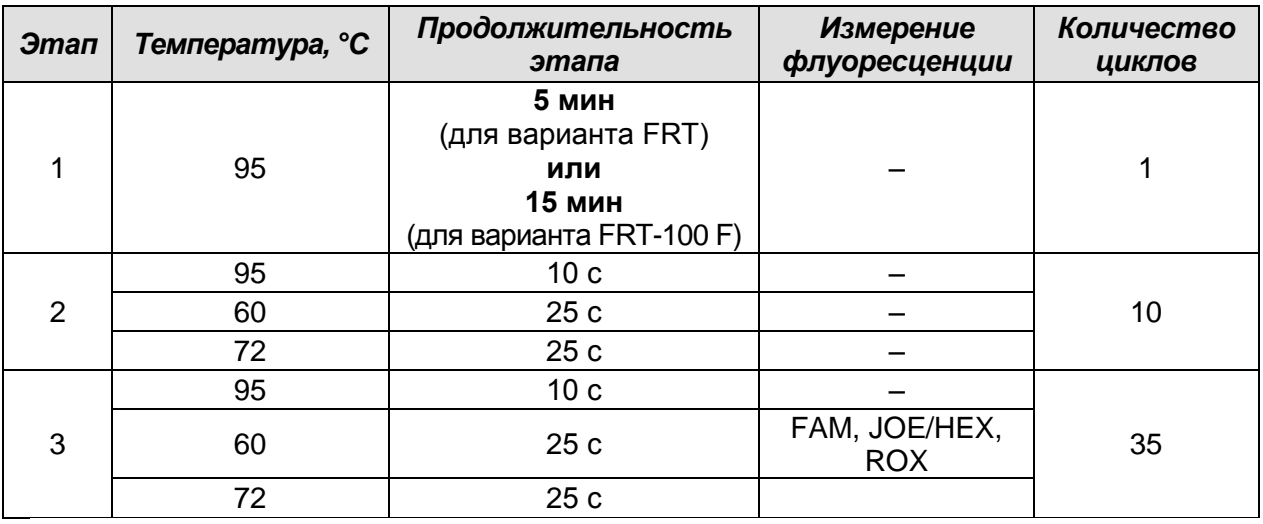

## **Программа амплификации для приборов планшетного типа**

- Для прибора **iCycler iQ5** для создания протокола в окне *Selected Protocol* модуля *Workshop* нажмите кнопку *Create New* или *Edit.* Задайте параметры амплификации и сохраните протокол, нажав кнопку *Save&Exit Protocol Editing*. При последующих постановках можно выбрать файл с этой программой в блоке *Protocol* (по умолчанию файлы протоколов сохраняются в папке *Users*).
- Для модели **iCycler iQ** создать программу амплификации, выбрав опцию *Edit*  **Protocol** модуля **Workshop**. Для этого в нижнем окне задать параметры амплификации (количество циклов, время и температуру циклирования), а в окне справа указать шаг считывания флуоресцентного сигнала: *Cycle 3 – Step 2*. Сохранить протокол, задав имя файла в окне *Protocol Filename* и нажав кнопку *Save this protocol* (в верхней части экрана). При последующих постановках можно выбрать файл с этой программой в закладке *View Protocol* в модуле *Library***.** Выбрав или отредактировав нужную программу, назначить ее использование, нажав кнопку *Run with selected plate setup.*
- 5. Поместить реакционные пробирки в ячейки амплификатора в соответствии с предварительно запрограммированной схемой планшета и запустить выполнение выбранной программы с заданной схемой планшета.
	- Для прибора **iCycler iQ5** перед запуском выполнения программы следует проверить правильность выбранного протокола *(Selected Protocol*) и схемы

**Формат FRT Форма 5: REF** R-B42-4x-Mod; **REF** Н-1765-1-2; **Форма 6: REF** Н-1766-1 / **VER** 31.03.21 / стр. 16 из 24

планшета *(Selected Plate Setup)*. Для запуска нажать кнопку *Run*. Выбрать для измерения факторов лунок вариант *Collect Well Factors from Experimental Plate.* Нажать кнопку *Begin Run*, дать название эксперимента (в этом файле будут автоматически сохранены результаты данного эксперимента) и нажать *OK*.

- Для прибора **iCycler iQ** перед запуском выполнения программы в окне *Run Prep* следует проверить правильность выбранного имени протокола и схемы планшета. Выбрать для измерения факторов лунок вариант *Experimental Plate* в меню *Select well factor source.* Задать объем реакционной смеси в окне *Sample Volume* – 25 мкл. Для запуска нажать кнопку *Begin Run***,** дать название эксперимента (в этом файле будут автоматически сохранены результаты данного эксперимента) и нажать *OK*.
- 6. После окончания программы приступить к анализу результатов.

## **Анализ результатов**

Результаты интерпретируются на основании наличия (или отсутствия) пересечения кривой флуоресценции **S-образной формы** с пороговой линией (устанавливается в середине линейного участка прироста флуоресценции положительного контроля в логарифмической шкале), что соответствует наличию (или отсутствию) значения порогового цикла *Ct* в соответствующей графе в таблице результатов.

Для всех каналов FAM, JOE/HEX и ROX уровень пороговой линии необходимо установить (перетащить ее курсором при нажатой левой кнопке мыши) на 10-20 % от максимального уровня флуоресценции образцов ПКО в последнем цикле амплификации. При этом кривая флуоресценции ПКО должна пересекать пороговую линию на участке характерного экспоненциального подъема флуоресценции, переходящего в линейный подъем. Результат ПЦР-исследования считается достоверным, если получены правильные результаты для отрицательного и положительного контролей амплификации и отрицательного контроля экстракции ДНК в соответствии с таблицей оценки результатов контрольных реакций (см. инструкцию) и граничными значениями *Ct* указаными во вкладыше, прилагаемом к набору реагентов, для приборов **iCycler iQ или iQ5 (Bio-Rad, США)**.

## **Анализ результатов амплификации ДНК** *Mycoplasma pneumoniae*

1. Для прибора **iCycler iQ5** выбрать нужный файл с данными анализа (в окне *Data File* модуля *Workshop)* и нажать кнопку *Analyze*. Выбрать в окне модуля данные по каналу **FAM.** При этом должен быть выбран режим анализа данных *PCR Base*

**Формат FRT Форма 5: REF** R-B42-4x-Mod; **REF** Н-1765-1-2; **Форма 6: REF** Н-1766-1 / **VER** 31.03.21 / стр. 17 из 24

*Line Subtracted Curve Fit* (выбирается по умолчанию). Установить уровень пороговой линии. Чтобы вывести на экран таблицу результатов, нажать кнопку *Results*.

2. Для прибора **iCycler iQ** в опции *PCR Quantification* в меню *Select a Reporter* выбрать значок канала **FAM-490**. При этом должен быть выбран режим анализа данных *PCR Base Line Subtracted Curve Fit* (выбирается по умолчанию). В меню *Treshold Cycle Calculation* выбрать режим ручной установки пороговой линии и автоматический расчет базовой линии. Для этого в подменю *Baseline Cycles* выбрать *Auto Calculated*, а в подменю *Threshold Position* выбрать *User Defined*. Установить уровень пороговой линии. Нажать на клавишу *Recalculate Threshold Cycles*. В таблице результатов появятся значения *Ct.*

# **Анализ результатов амплификации ДНК человека (ВКО)**

- 1. Для прибора **iCycler iQ5** выбрать в окне модуля данные по каналу **JOE.** При этом должен быть выбран режим анализа данных *PCR Base Line Subtracted Curve Fit* (выбирается по умолчанию). Установить уровень пороговой линии. Чтобы вывести на экран таблицу результатов, нажать кнопку *Results*.
- 2. Для прибора **iCycler iQ** в модуле *Lybrary* активировать окно *View Post-Run Data***.** В окне *Data Files* выбрать нужный файл с данными анализа и нажать кнопку *Analyse Data***.** В опции *PCR Quantification* в меню *Select a Reporter* выбрать значок канала **JOE-530**. При этом должен быть выбран режим анализа данных *PCR Base Line Subtracted Curve Fit* (выбирается по умолчанию). В меню *Treshold Cycle Calculation* выбрать режим ручной установки пороговой линии и автоматический расчет базовой линии. Для этого в подменю *Baseline Cycles* выбрать *Auto Calculated*, а в подменю *Threshold Position* выбрать *User Defined***.** Установить уровень пороговой линии. Нажать на клавишу *Recalculate Threshold Cycles*. В таблице результатов появятся значения *Ct.*

## **Анализ результатов амплификации ДНК** *Chlamydophila pneumoniae*

- Для прибора **iCycler iQ5** выбрать в окне модуля данные по каналу **ROX,** отключив кнопки **FAM** и **JOE.** При этом должен быть выбран режим анализа данных *PCR Base Line Subtracted Curve Fit* (выбирается по умолчанию). Установить уровень пороговой линии. Чтобы вывести на экран таблицу результатов, нажать кнопку *Results*.
- Для прибора **iCycler iQ** в опции *PCR Quantification* в меню *Select a Reporter* выбрать значок канала **ROX-575**. При этом должен быть выбран режим анализа

данных *PCR Base Line Subtracted Curve Fit* (выбирается по умолчанию). В меню *Treshold Cycle Calculation* выбрать режим ручной установки пороговой линии и автоматический расчет базовой линии. Для этого в подменю *Baseline Cycles* выбрать *Auto Calculated*, а в подменю *Threshold Position* выбрать *User Defined*. Установить уровень пороговой линии. Нажать на клавишу *Recalculate Threshold Cycles*. В таблице результатов появятся значения *Ct*.

## **Интерпретация результатов в исследуемых образцах**

В исследуемом образце идентифицирована ДНК *Mycoplasma pneumoniae*, если по каналу FAM определено значение порогового цикла *Ct*, не превышающее указанное во вкладыше к набору реагентов граничное значение. При этом кривая флуоресценции данной пробы должна пересекать пороговую линию на участке характерного экспоненциального подъема флуоресценции.

В исследуемом образце идентифицирована ДНК *Chlamydophila pneumoniae*, если по каналу ROX определено значение порогового цикла *Ct*, не превышающее указанное во вкладыше к набору реагентов граничное значение. При этом кривая флуоресценции данной пробы должна пересекать пороговую линию на участке характерного экспоненциального подъема флуоресценции.

Если в исследуемом образце значение *Ct* отсутствует или превышает указанное во вкладыше граничное значение по одному из каналов (FAM и ROX), а значение *Ct* по ВКО (ДНК человека - канал JOE/HEX) не превышает граничное значение (см. вкладыш), следует считать, что в этом образце данный возбудитель не идентифицирован (не обнаружен).

Результат анализа считается **невалидным,** если для данной пробы не определено (отсутствует) значение порогового цикла *Ct* по каналaм детекции (FAM или ROX) или превышает указанное граничное значение (см. вкладыш), и по каналу для ВКО (JOE/HEX) значение *Сt* также отсутствует или превышает указанное граничное значение. В этом случае требуется повторно провести ПЦР-исследование соответствующего клинического образца с этапа экстракции ДНК. При повторении результата рекомендовать повторный сбор материала для анализа.

## **Результаты анализа не подлежат интерпретации в следующих случаях:**

1. Образцы (кроме К– и В–), для которых получен отрицательный результат по всем каналам, требуют повторного проведения ПЦР-исследования, начиная с этапа экстракции. При получении отрицательного результата при повторной постановке

рекомендовать повторный сбор материала для анализа. Для образца K– и В– отрицательный результат по всем каналам является нормой.

- 2. Если для положительного контроля ПЦР (К+) значение порогового цикла по любому из каналов отсутствует или превышает граничное значение, необходимо повторить амплификацию для положительного контроля ПЦР (К+) и всех отрицательных клинических образцов.
- 3. Если для отрицательного контроля экстракции ДНК (В–) и/или отрицательного контроля ПЦР (К–) сигнал по каналу детекции гена-мишени меньше граничного значения положительного результата, необходимо повторить исследование для всех образцов, в которых обнаружен данный возбудитель*,* начиная с этапа экстракции, чтобы исключить следствие возможной контаминации.

# <span id="page-20-0"></span>**ПРОВЕДЕНИЕ АМПЛИФИКАЦИИ И АНАЛИЗ РЕЗУЛЬТАТОВ ПРИ ПОМОЩИ ПРИБОРА СFX96 (Bio-Rad Laboratories, Inc. («Био-Рад Лабораториз, Инк.»), США)**

Провести этапы пробоподготовки и приготовления реакционных смесей согласно инструкции к набору реагентов. Для проведения амплификации рекомендуется использование тонкостенных пробирок для ПЦР объемом 0,2 мл с выпуклой или плоской оптически прозрачной крышкой (например, Axygen, Inc. («Эксиджен, Инк»), США) или пробирок объемом 0,2 мл в стрипах по 8 шт. с прозрачными крышками (например, Axygen, Inc. («Эксиджен, Инк»), США) (детекция через крышку пробирки).

# **Програмирование амплификатора:**

**Программирование амплификатора осуществлять согласно инструкции изготовителя прибора.**

- 1. Включить прибор и запустить программу *Bio-Rad CFX Manager*.
- 2. В стартовом окне необходимо выбрать *Create a new Run* (или в меню *File* выбрать *New* и далее *Run***…**) .
- 3. В окне *Run Setup* выбрать вкладку *Protocol* и нажать кнопку *Create new***…**. В появившемся окне *Protocol Editor* **-** *New* задать параметры амплификации (время, температуру циклирования, количество циклов и указать шаг считывания флуоресцентного сигнала – см. табл. 4). Задать объем реакционной смеси *Sample Volume –* **25 мкл.**

Таблица 4

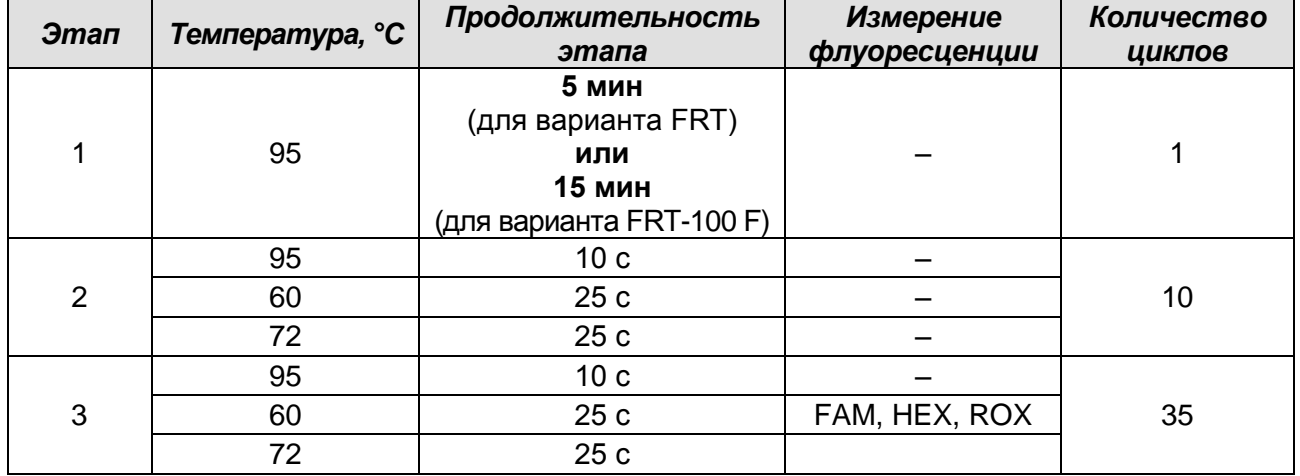

#### **Программа амплификации для приборов планшетного типа**

**ВНИМАНИЕ! Для каждого шага этапов циклирования нажав на кнопку** *Step Options* **задать скорость нагревания/охлаждения** *Ramp Rate* **2,5 °С/sec.**

4. Сохранить протокол, выбрав *File* и далее *Save As* в окне *Protocol Editor New* и

задать имя файла. При последующих постановках можно выбрать файл с этой программой во вкладке *Protocol*, нажав на кнопку *Select Existing…*.

Выбрав или отредактировав нужную программу, назначить ее использование, нажав кнопку *ОК* в нижней части окна.

- 5. Во вкладке *Plate* нажать кнопку *Create new***…**. В появившемся окне *Plate Editor* **-** *New* задать расположение пробирок в модуле. В меню *Sample type* выбрать *Unknown***,** нажав на кнопку *Select Fluorophores***…** выбрать галочками все флуорофоры, используемые в данной постановке и нажать *ОК*, затем задать галочками измерение флуоресцентного сигнала в выбранных пробирках по необходимым каналам. В окне *Sample name* задать название образцов, подтверждая название каждого образца кнопкой *Load*.
- 6. Сохранить схему планшета, выбрав *File* и далее *Save As* в окне *Plate Editor New* и задать имя файла. Выбрав или отредактировав нужную схему планшета, назначить ее использование, нажав кнопку *ОК* в нижней части окна.
- 7. Поместить реакционные пробирки в ячейки амплификатора в соответствии с предварительно запрограммированной схемой планшета. Из вкладки *Start Run* запустить выполнение выбранной программы с заданной схемой планшета, нажав на кнопку *Start Run*, выбрать директорию для сохранения файла постановки.
- 8. После окончания программы приступить к анализу результатов.

#### **Анализ результатов:**

Полученные данные интерпретируются с помощью программного обеспечения прибора по наличию пересечения кривой флуоресценции с установленной на соответствующем уровне пороговой линией (что соответствует наличию значения порогового цикла *Ct* в соответствующей графе в таблице результатов).

Во вкладке *Quantification* представлены кривые флуоресценции, расположение пробирок в модуле и таблица со значениями пороговых циклов.

Для всех каналов FAM, HEX и ROX уровень пороговой линии необходимо установить (перетащить ее курсором при нажатой левой кнопке мыши) на 10-20 % от максимального уровня флуоресценции образцов ПКО в последнем цикле амплификации. При этом кривая флуоресценции ПКО должна пересекать пороговую линию на участке характерного экспоненциального подъема флуоресценции, переходящего в линейный подъем.

**Формат FRT Форма 5: REF** R-B42-4x-Mod; **REF** Н-1765-1-2; **Форма 6: REF** Н-1766-1 / **VER** 31.03.21 / стр. 22 из 24 Результат ПЦР-исследования считается достоверным, если получены правильные результаты для отрицательного и положительного контролей

амплификации и отрицательного контроля экстракции ДНК в соответствии с таблицей оценки результатов контрольных реакций (см. инструкцию) и граничными значениями *Ct* указаными во вкладыше, прилагаемом к набору реагентов для приборa **СFX96 (Bio-Rad, США)**.

Для формирования отчета о постановке необходимо выбрать на панели инструментов *Tools***,** далее *Reports* и сохранить сформированный документ.

#### **Интерпретация результатов в исследуемых образцах**

В исследуемом образце идентифицирована ДНК *Mycoplasma pneumoniae*, если по каналу FAM определено значение порогового цикла *Ct*, не превышающее указанное во вкладыше к набору реагентов граничное значение. При этом кривая флуоресценции данной пробы должна пересекать пороговую линию на участке характерного экспоненциального подъема флуоресценции.

В исследуемом образце идентифицирована ДНК *Chlamydophila pneumoniae*, если по каналу ROX определено значение порогового цикла *Ct*, не превышающее указанное во вкладыше к набору реагентов граничное значение. При этом кривая флуоресценции данной пробы должна пересекать пороговую линию на участке характерного экспоненциального подъема флуоресценции.

Если в исследуемом образце значение *Ct* отсутствует или превышает указанное во вкладыше граничное значение по одному из каналов (FAM и ROX), а значение *Ct* по ВКО (ДНК человека – канал HEX) не превышает граничное значение (см. вкладыш), следует считать, что в этом образце данный возбудитель не идентифицирован (не обнаружен).

Результат анализа считается **невалидным,** если для данной пробы не определено (отсутствует) значение порогового цикла *Ct* по каналaм детекции (FAM или ROX) или превышает указанное граничное значение (см. вкладыш), и по каналу для ВКО (HEX) значение *Сt* также отсутствует или превышает указанное граничное значение. В этом случае требуется повторно провести ПЦР-исследование соответствующего клинического образца с этапа экстракции ДНК. При повторении результата рекомендовать повторный сбор материала для анализа.

#### **Результаты анализа не подлежат интерпретации в следующих случаях:**

1. Образцы (кроме К– и В–), для которых получен отрицательный результат по всем каналам, требуют повторного проведения ПЦР-исследования, начиная с этапа экстракции. При получении отрицательного результата при повторной постановке

рекомендовать повторный сбор материала для анализа. Для образца K– и В– отрицательный результат по всем каналам является нормой.

- 2. Если для положительного контроля ПЦР (К+) значение порогового цикла по любому из каналов отсутствует или превышает граничное значение, необходимо повторить амплификацию для положительного контроля ПЦР (К+) и всех отрицательных клинических образцов.
- 3. Если для отрицательного контроля экстракции ДНК (В–) и/или отрицательного контроля ПЦР (К–) сигнал по каналу детекции гена-мишени меньше граничного значения положительного результата, необходимо повторить исследование для всех образцов, в которых обнаружен данный возбудитель*, н*ачиная с этапа экстракции, чтобы исключить следствие возможной контаминации.